顧客から見積依頼があった場合、システムに見積入力することで見積書の発行ができます。その後、顧客から注文があった場合、見積データから受注処理も可能です。 見積から受注の流れを以下に説明します。

#### ■ 見積処理

見積処理とは、得意先に対して、販売する商品、サービス等の値段や納期を 「見積」として提示するための処理です。処理は必須ではありません。 見積内容は「見積書」として発行も可能です。 見積処理で予定在庫が減ります。レンタル品は返却予定日まで在庫を抑えます。

## ◆ 事前処理

見積処理するためには以下の事前処理が必要となります。 各操作マニュアルを参照して登録、設定をしてください。

- ・ 見積対象となる商品の登録、単価の決定
- ・ 見積先となる得意先の登録
- ・ 発注品となる場合、発注先への見積依頼 (発注処理に関しては業務マニュアル「発注から仕入の流れ」を参照)

見積データを入力するには、メニュー「売上管理」タブの「見積入力」で処理します。 ・開始日と終了日・・・レンタル単価を決定するための

# 伝票入力画面の「状況」で「見積」を選択して処理してください。 それは この インスプロン こうさん あんしん あいまい あいき あいり 商品別期間単価掛率設定の率が採用されます。 ※伝票入力の操作概要は「伝票入力、検索画面の基本操作」を参照してください。 ・・・・・・・・・・・・・・・・・・・・・・・・・・・・・・・在庫の移動日を決定するための

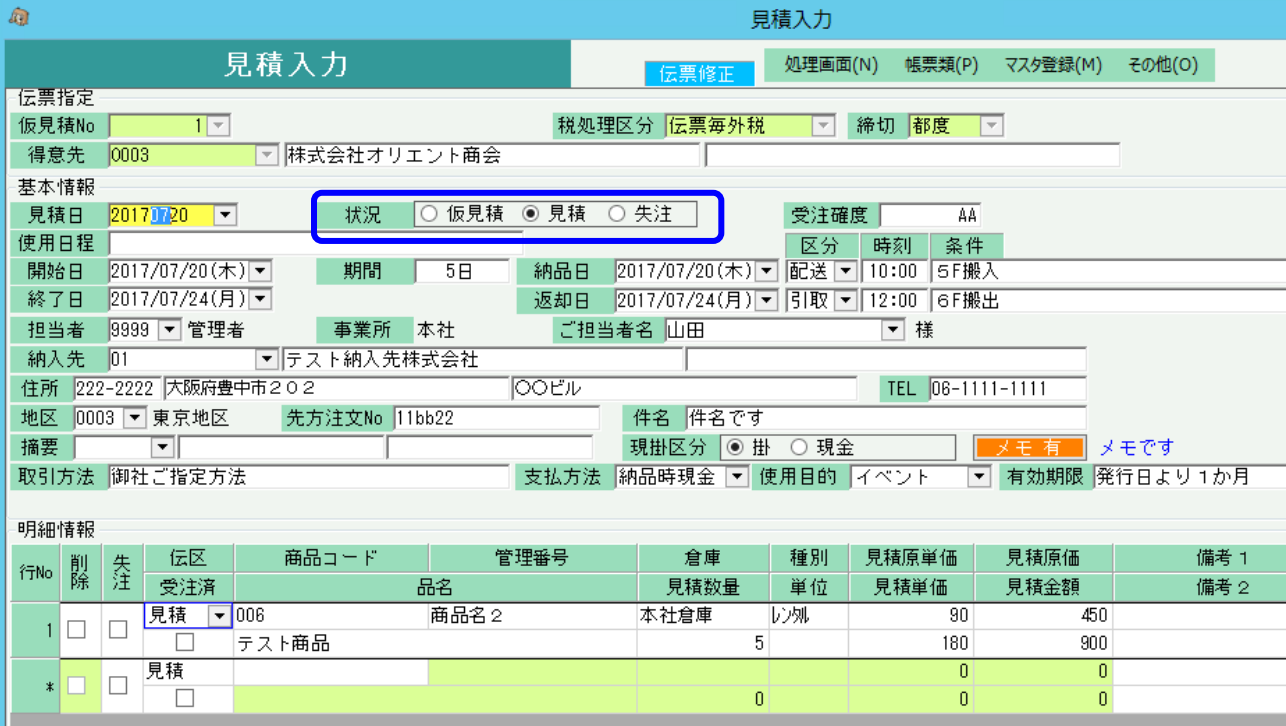

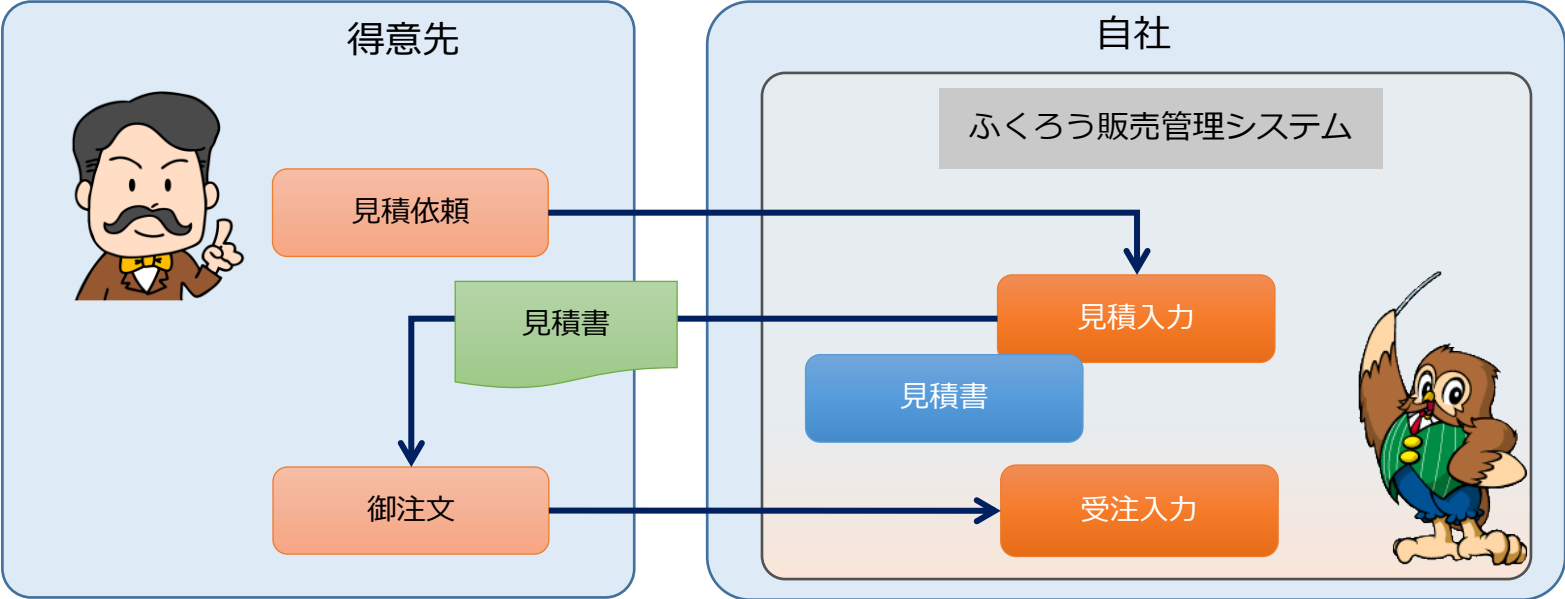

### ◆ 見積入力 ◇主要項目の補足説明 ◇主要項目の補足説明 ◇主要項目の補足説明 ◇主要項目の補足説明 ◇主要項目の補足説明

- レンタル期間です。当日数で期間が決まり、
- 期間です。当期間内で在庫が抑えられます。 ※終了日や返却日は空白も可能です。
- ・配送、引取区分・・・配送か店頭かなどの配送時、 返却時の区分を選択します。 「配送」「引取」を選択した場合は、入出荷表で 配送担当者などの配送情報を指定できます。
- ・現掛区分・・・支払が現金かどうかという意味ではなく 売掛金として処理するかどうかの選択になります。 「現金」選択した伝票が売上時は、売掛残は加算されず 入金処理も不要となります。

## ◆ 見積書の発行

見積書を発行するには、以下の2つの方法があります。

- ① 見積入力画面からの即時発行
	- ・ 見積入力画面で画面下部の「見積書チェック」をONにして更新ボタンをクリックすると、見積書がプリンタに即時発行(またはプレビュー。設定によります)されます。

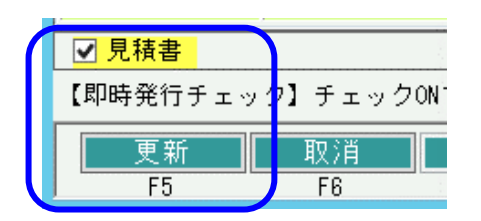

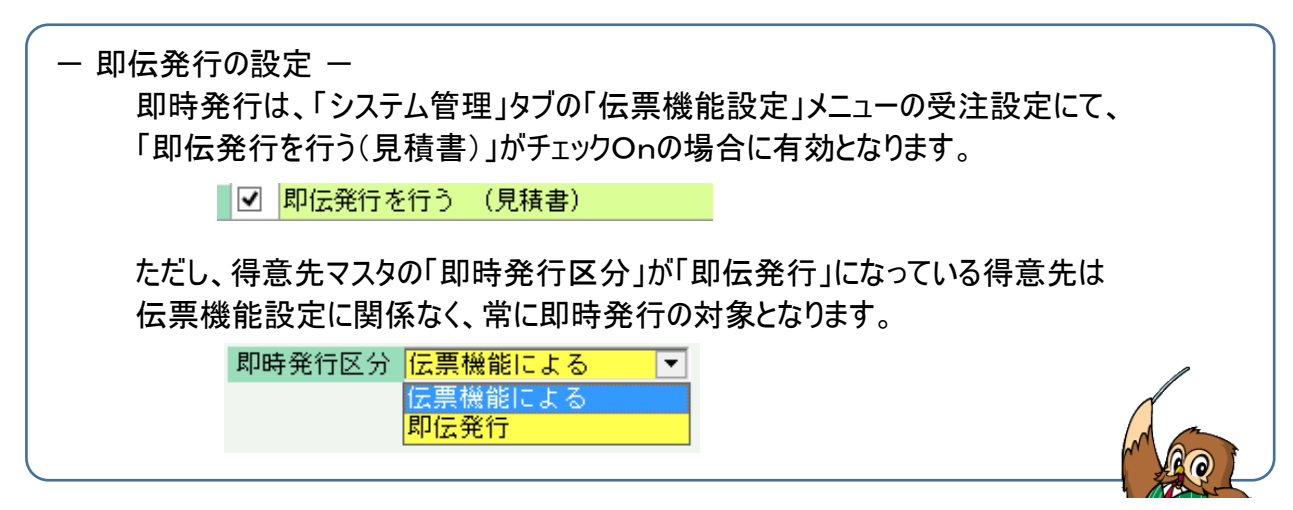

## (2)「見積書」メニューからの発行

- ・ 「売上管理」タブの「見積書」メニューを起動し、伝票検索して発行も可能です。
- ・ 発行時には未発行か発行済かを検索して発行もできます。①の即伝発行済の場合は、発行済で検索できます。

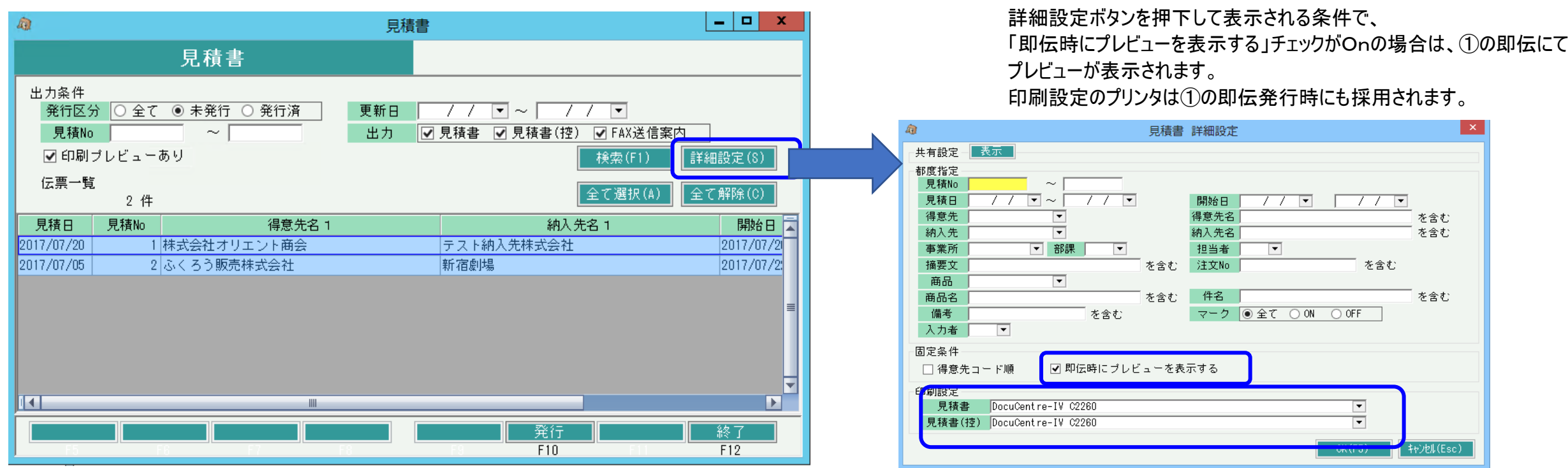

## ◆ 見積書種類

標準仕様では、見積書には正と控とFax送信案内の3種類が存在します。

Fax送信案内は本文の訂正などが発生することを考慮し、エクセルファイルでの発行となります。出力時に保存先を指定する画面が表示されます。

## ◆ 一見(いちげん)得意先の処理

見積処理には得意先登録が必須となりますが、受注角度が不明または低いと思われるような、いわゆる「一見」と想定される取引まで得意先登録していくと、 得意先の数が増えてしいますし、管理が大変となります。 このような場合には、「一見用得意先」を1件登録しておき見積処理することをお勧めします。

### ・ 一見用得意先の準備

例えばコード「ZZZZ」などで得意先登録し、一見用とします。

#### ・ 見積処理

一見用得意先コードを指定して見積入力します。

このとき、得意先名称1と2は手入力で指定できます。 得意先住所の入力はできませんので、以下のように納入先住所を使用してください。

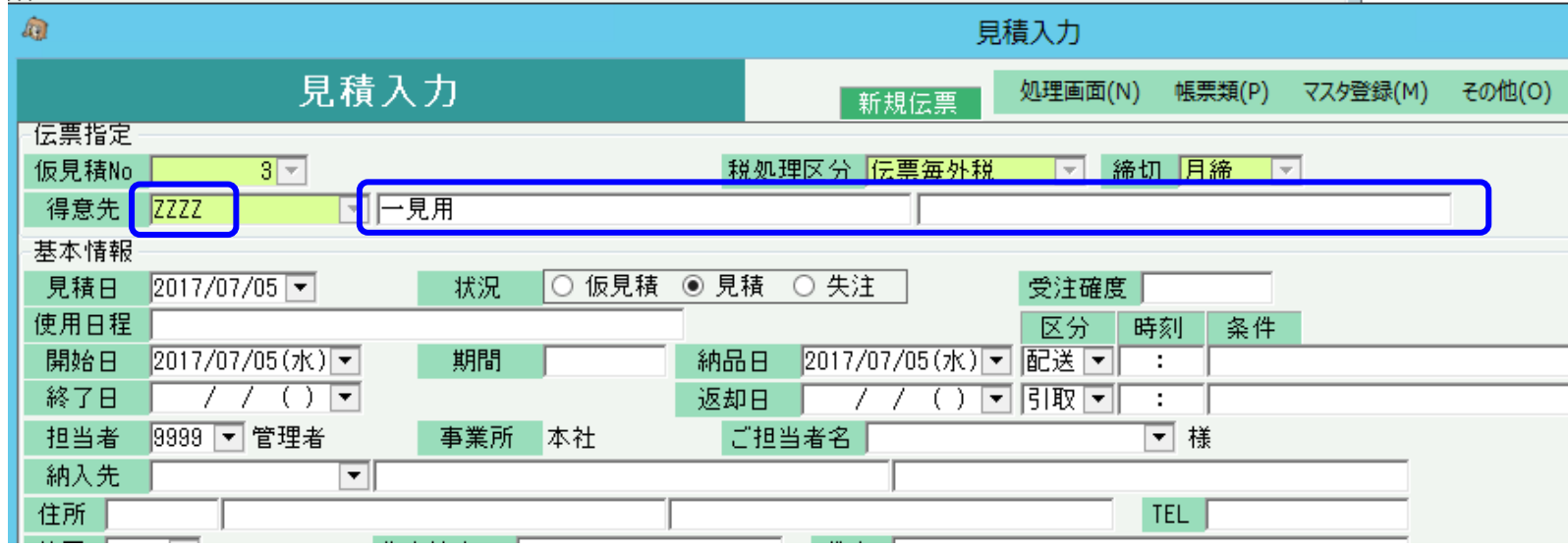

## ・ 受注処理

受注が確定したら、得意先マスタに本来の得意先を登録します。 次に一見で登録していた見積データを修正で開き、伝票複写します。 複写のときに得意先を本来の得意先に変更して複写します。 伝票更新すると複写元の伝票を削除するかどうかの 確認メッセージが表示されますので 不要であれば「はい」で削除してください。

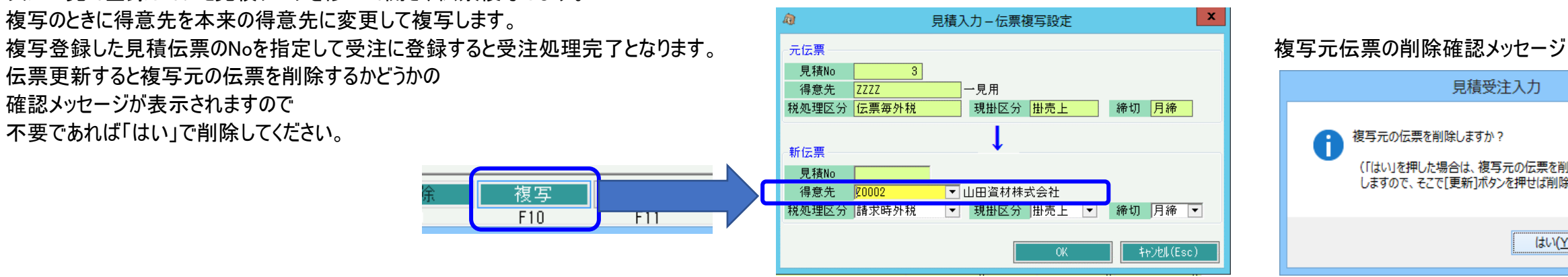

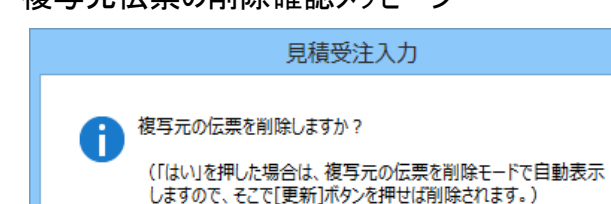

 $\overline{\text{tr}(\underline{Y})}$ 

いいえ(<u>N</u>)

## ■ 受注処理

受注処理とは、得意先からの注文を管理するための処理です。 処理は必須ではありません。 受注処理のために、見積処理は必須ではありません。受注からスタートも可能です。 - - - - - - - - - - - - 受注処理が必要となるケース -- -同様に、売上処理のために受注処理は必須ではありません。売上からスタートも可能です。 ・ ・ ・ 得意先からの受注内容や受注残(未出荷)を管理したい場合 受注処理で予定在庫が減ります。レンタル品は返却予定日まで在庫を抑えます。 ・ 受注から出荷までの日数が数日かかるような業務形態で、出荷予定を管理したい場合

#### ◆ 事前処理

受注処理するためには以下の事前処理が必要となります。 各操作マニュアルを参照して登録、設定をしてください。

- ・ 受注対象となる商品の登録、単価の決定
- 

## ◆ 受注入力

受注データを入力するには、「売上管理」タブの「受注入力」で処理します。

見積処理しているかどうかで、受注処理の方法は異なります。

#### (1)見積処理をしていない場合

得意先を選択して新規モードで画面を開きます。 ◇主要項目の補足説明

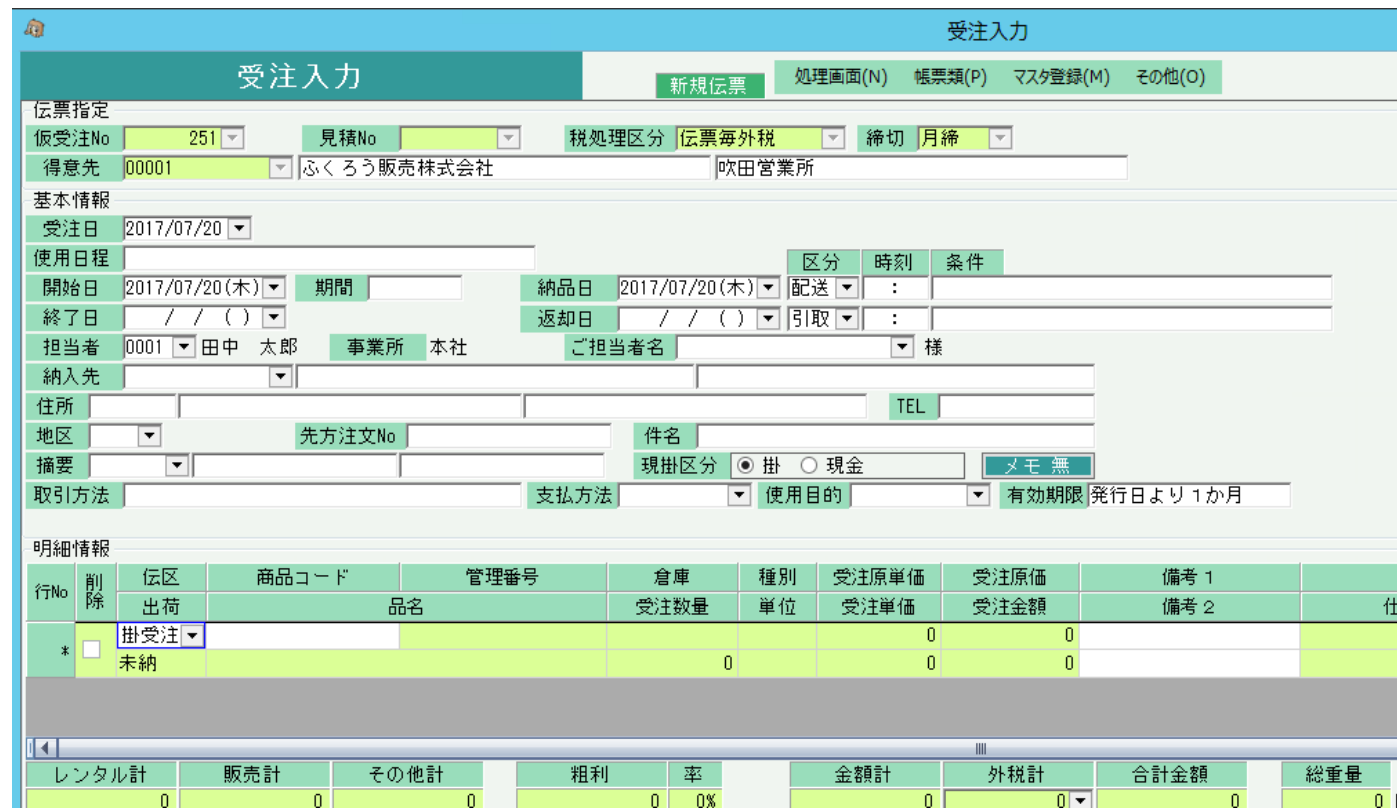

※実際の入力方法や各項目の説明は操作マニュアルを参照してください。

- -
	-
	- ・ 見積のデータを使って、売上まで処理したい場合

・ 受注先となる得意先の登録 ろんどんのをする しょう しょう しんごう しんごう しんごう 受注同時発注処理に関しては、「発注から仕入の流れ」マニュアルで説明しています。

- ・開始日と終了日・・・レンタル単価を決定するための レンタル期間です。当日数で期間が決まり、 商品別期間単価掛率設定の率が採用されます。
- ・納品日と返却日・・・在庫の移動日を決定するための 期間です。当期間内で在庫が抑えられます。 ※終了日や返却日は空白も可能です。
- ・配送、引取区分・・・配送か店頭かなどの配送時、 返却時の区分を選択します。 「配送」「引取」を選択した場合は、入出荷表で 配送担当者などの配送情報を指定できます。
- ・現掛区分・・・支払が現金かどうかという意味ではなく 売掛金として処理するかどうかの選択になります。 「現金」選択した伝票が売上時は、売掛残は加算されず 入金処理も不要となります。

## (2)見積処理をしている場合 (見積からのリレー受注)

新規モードで見積Noを指定しスタートします。これを、見積からのリレー受注処理といいます。 リレーすると、得意先の他、伝票の情報が見積から複写され展開表示されます。

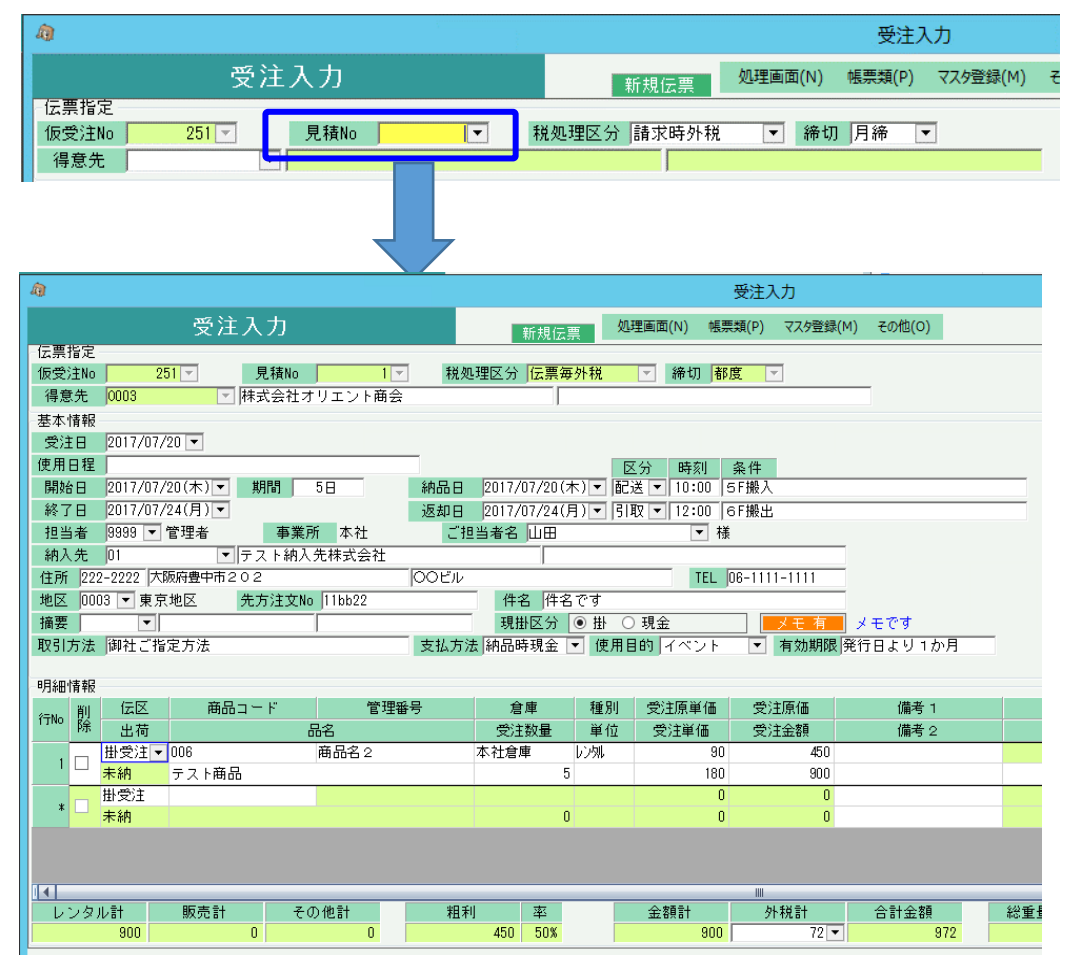

見積から受注処理したかどうかの見積残管理は、明細単位でのチェックとなります。 数量関係なく、一度でも受注入力された明細は「受注済」となります。 同じ見積Noを指定してリレー受注すると、受注済の明細は削除チェックOnの状態でリレーされます。

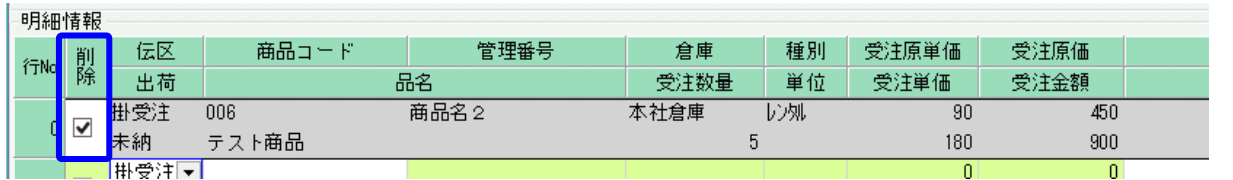

→受注済の明細は削除チェックonで表示

見積入力画面でリレー受注した明細を確認すると、受注済のチェックがOnとなっています。

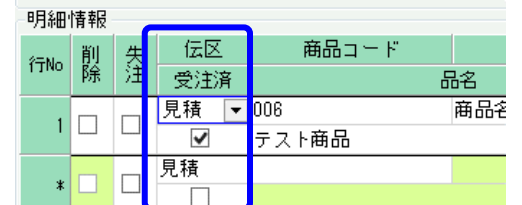

## ■ 受注残管理

受注処理したデータは出荷(売上)されるまでは受注残として管理されます。

## ・ 受注入力画面での確認

出荷状況は、受注伝票を修正で開き、明細の「出荷」項目で確認できます。

- 「未納」 ・・・ 出荷(売上)されていない明細です。
- 「一部」 ・・・ 一部出荷済で、全数出荷(売上)されていない明細です。
- 「完納」 ・・・ 全数出荷(売上)されている明細です。

未納の場合のみ、商品コードと数量の変更が可となります。

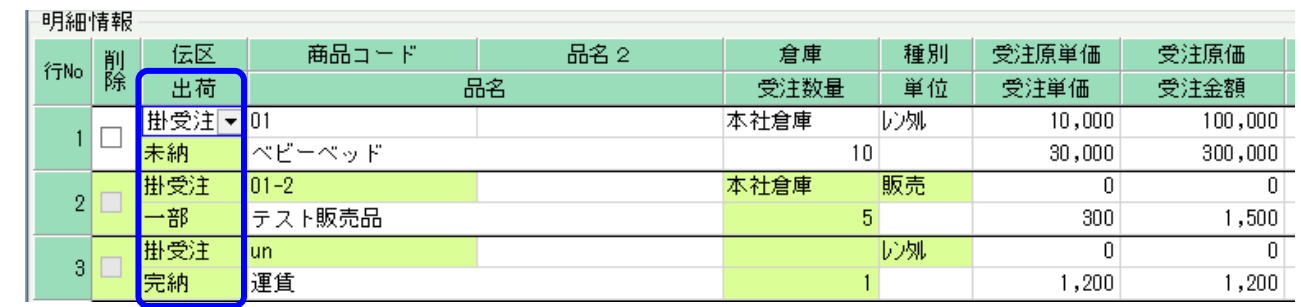

### ・ 受注明細表での確認

「売上管理」タブの「受注明細表」メニューにて、受注残の確認ができます。

帳票種類で「受注残明細表」を選択し、受注日範囲を指定して「集計」ボタン押下すると、受注残がある明細のみ表示されます。

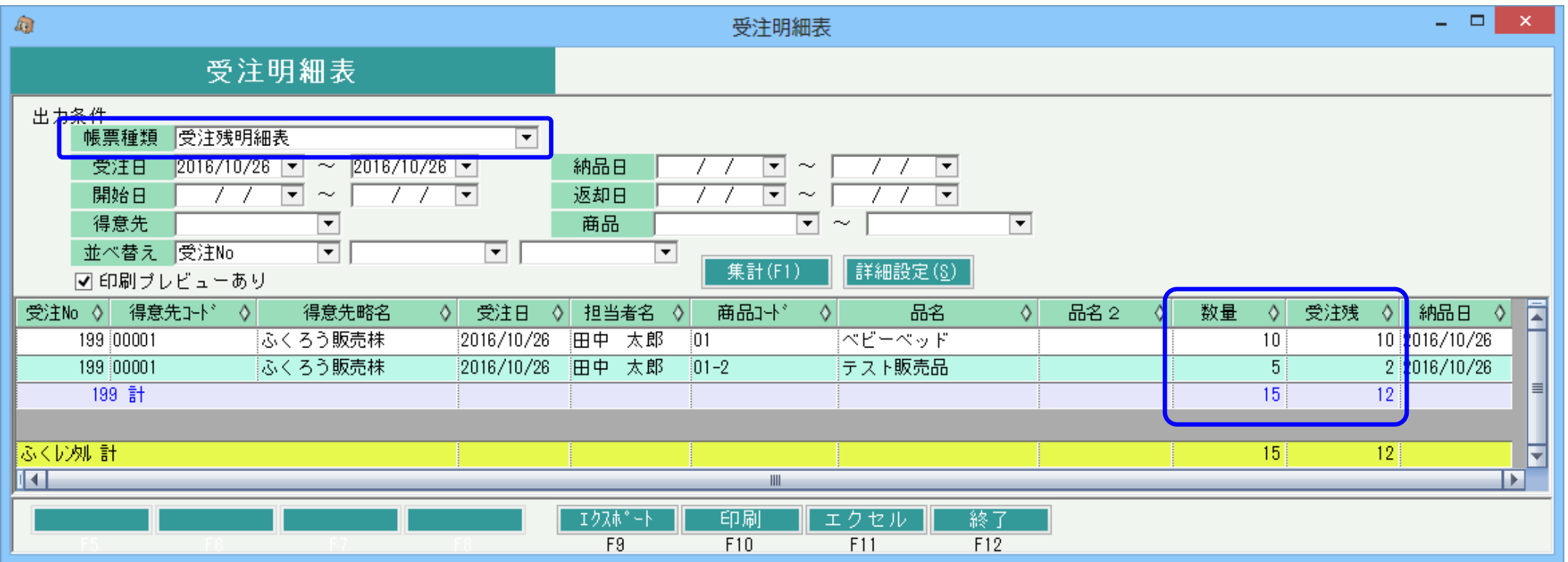

#### ・ 受注残を消去する方法

受注残を消す方法は以下の2つのパターンがあります。

(1)受注データを削除して受注残を消去する方法

受注が取消となった場合など、受注でなくなった場合に以下で処理します。

出荷状況「未納」の場合・・・ 該当の受注明細を削除します。

出荷状況「一部」または「完納」の場合・・・ 該当の受注明細から払出(リレー)されている売上明細を全て削除してから、該当の受注明細を削除します。

#### - 明細削除の仕方 -

明細を削除する場合、通常は伝票モードで入力画面を開き、左端の「削除」チェックをOnにして登録すると該当行のみ削除されます。 ただし、1伝票内に1明細のみの場合は削除チェックOnで登録はできませんので、修正モードで入力画面を開き、伝票ごと削除ください。 また、該当の受注データ全体がキャンセルとなった場合は「状況」を失注に変更して登録しても受注残は消えます。

#### (2)受注データを削除せずに受注残を消去する(完納にする)方法

受注時より少ない数量で出荷して完納としたい場合など、残りの受注残数を消去したい場合に以下で処理します。

出荷状況「未納」の場合・・・ 売上入力を該当の受注Noを指定し、新規モードで開きます。

該当行以外は不要であれば削除チェックOnにし、該当行は「出荷区分」の列を「全数」に変更します。 数量、単価、金額を「0」とし登録すると、出荷数は0のまま、受注は完納となります。 一部出荷と同時に完納にしたい場合は、数量を変更してから出荷区分を「全数」にして登録してください。

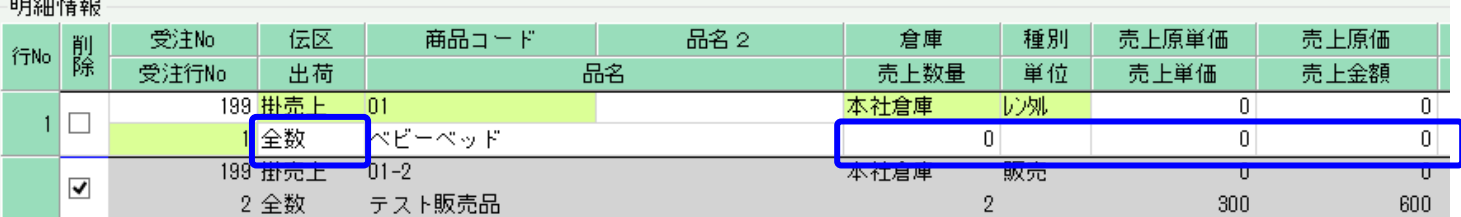

納品書は不要であればプレビュー表示までして発行済としてください。

出荷状況「一部」の場合・・・ 該当の受注明細から払出(リレー)されている売上明細が指定されている売上を、売上入力画面から修正モードで開きます。 該当行の「出荷区分」の列を「全数」に変更し、登録します。 以上で受注残は完納となります。